## **Aloitusvalikko**

Ruutuja voi lisätä klikkaamalla ohjelmaa Kaikki sovellukset -listassa hiiren 2. painikkeella ja valitsemalla Kiinnitä aloitukseen. Ruutujen paikkaa voi vaihtaa "raahaamalla" eli pitämällä hiiren 1. painiketta pohjassa ja siirtämällä haluttuun paikkaan.

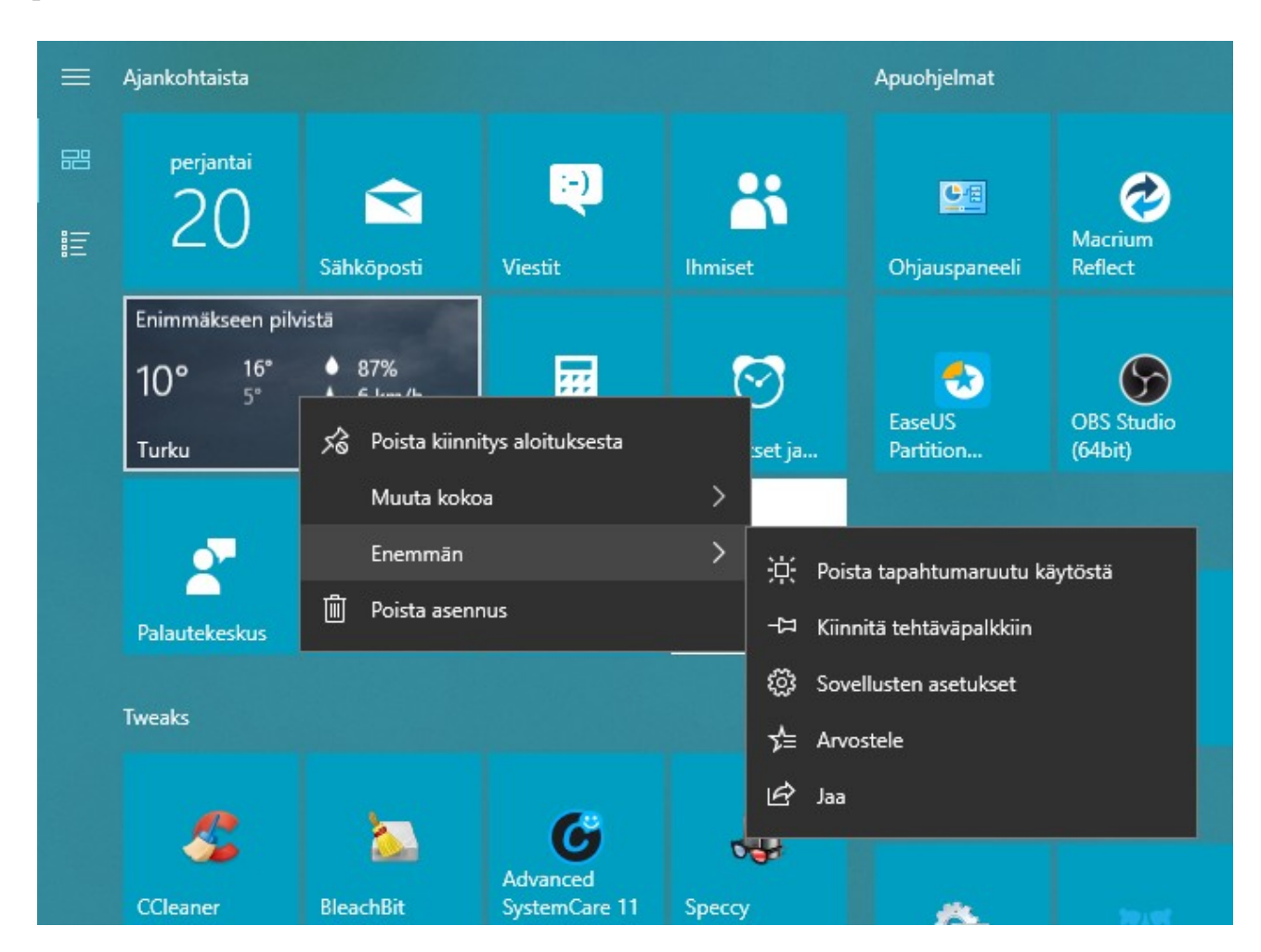

Ruutuja voidaan muuttaa klikkaamalla ko. ruutua hiiren 2. painikkeella:

- Poista kiinnitys aloituksesta: Poistaa ko. ruudun.
- Muuta kokoa: Muuttaa ruudun kokoa.
- Ota tapahtumaruutu käyttöön: Näyttää sovelluksen tietoja.
- Poista tapahtumaruutu käytöstä: Näyttää vain ohjelman nimen ja kuvan, ei tietoja (esim. säätiedot). Vain UWP – ohjelmat.
- Sovelluksen asetukset: Voidaan muuttaa ko. Ohjelman asetuksia. Vain UWPohjelmat.
- Poista asennus: poistaa ohjelman tietokoneelta.

UWP -sovellukset kiinnitetään työpöydälle (luodaan pikakuvake) raahaamalla ruutu työpöydälle. Myös suurin osa työpöytäohjelmista voidaan kiinnittää samalla tavalla työpöydälle, ei kuitenkaan kaikki.

## **Ohjelman kuvakkeen kiinnittäminen**

Kuvakkeen kiinnittäminen tehdään Kaikki sovellukset -listassa hiiren 2. painikkeella:

H

Aloitus → Kaikki sovellukset -lista → Haluttu ohjelma → Hiiren 2. painike:

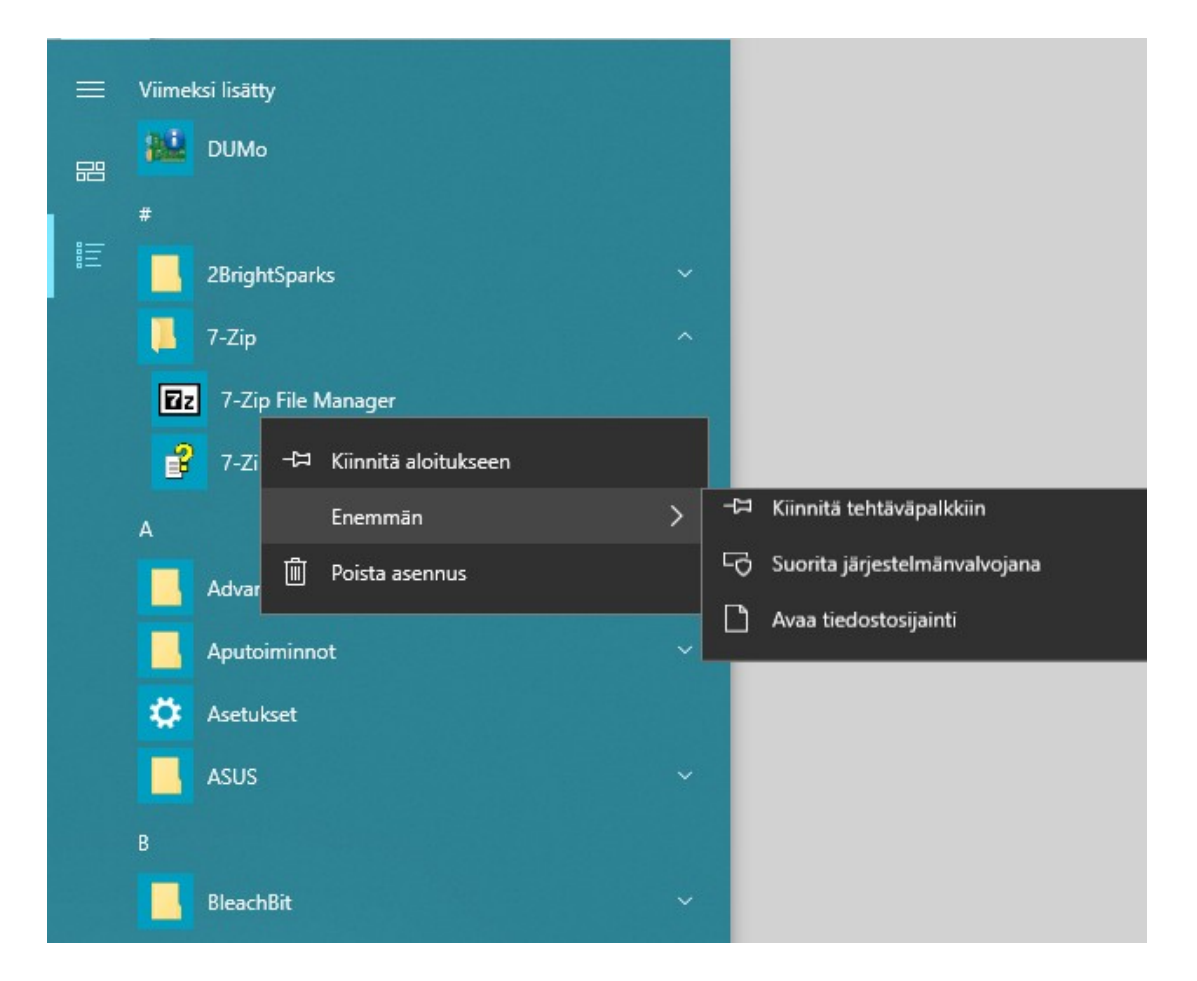

- Kiinnitä aloitukseen: Lisää ruudun aloitusvalikkoon.
- Enemmän → Kiinnitä tehtäväpalkkiin.
- Enemmän → Avaa tiedostosijainti: Näyttää kuvakkeen tiedoston resurssienhallinnassa. Kun sen valitsee hiiren 2. painikkeella, saa lisävalintoja. Valitaan Lähetä kohteeseen: → Työpöytä (luo pikakuvake). Tämä toimii vain työpöytäohjelmissa.

Ruutujen ryhmälle voi antaa nimen. Ryhmässä voi olla maksimissaan neljä keskikokoista ruutua vierekkäin. Riippuu asetuksista. Allekkain voi olla useampia.

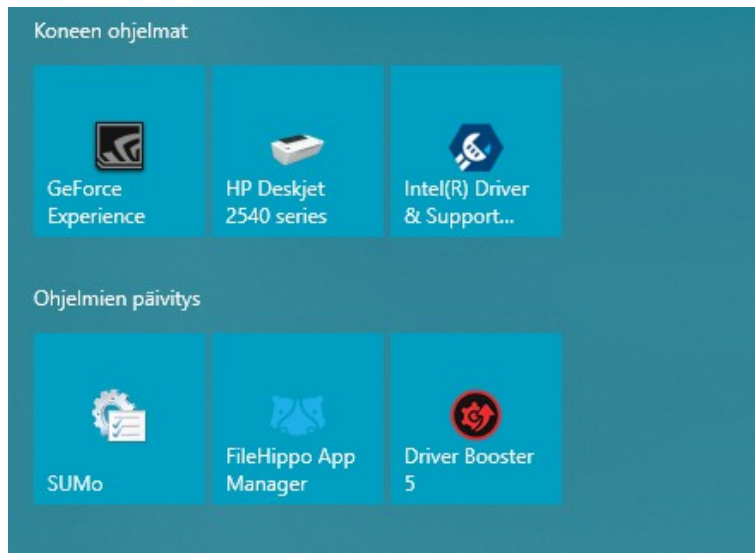

Samankaltaisista ohjelmista voi tehdä myös kansion. Kun kaksi ruutua laittaa päällekkäin, muodostuu kansio. Siihen voi lisätä lisää ruutuja. Myös kansiolle voi antaa nimen.

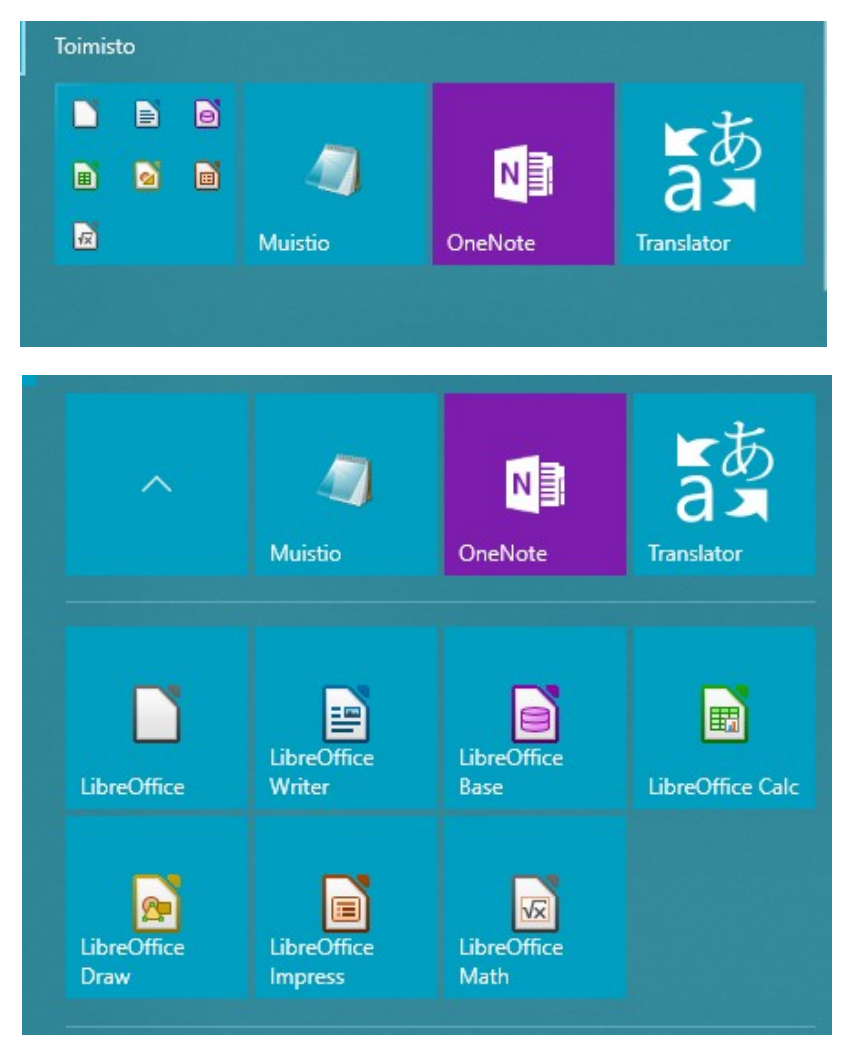